# **SHOWCASE HOLOGRAMS**

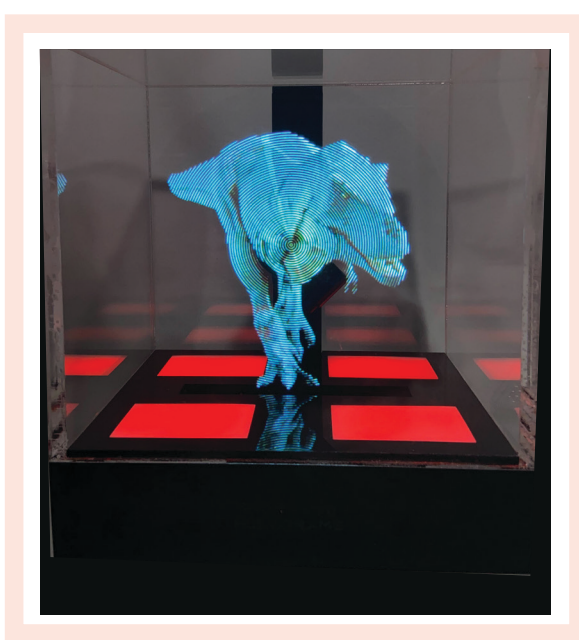

## Hologram Display Case Instruction Manual

## **Powering on your device.**

Power on the display case by plugging into the USB-C port on the back of the device, using the USB-C cable and power brick that are included in the box.

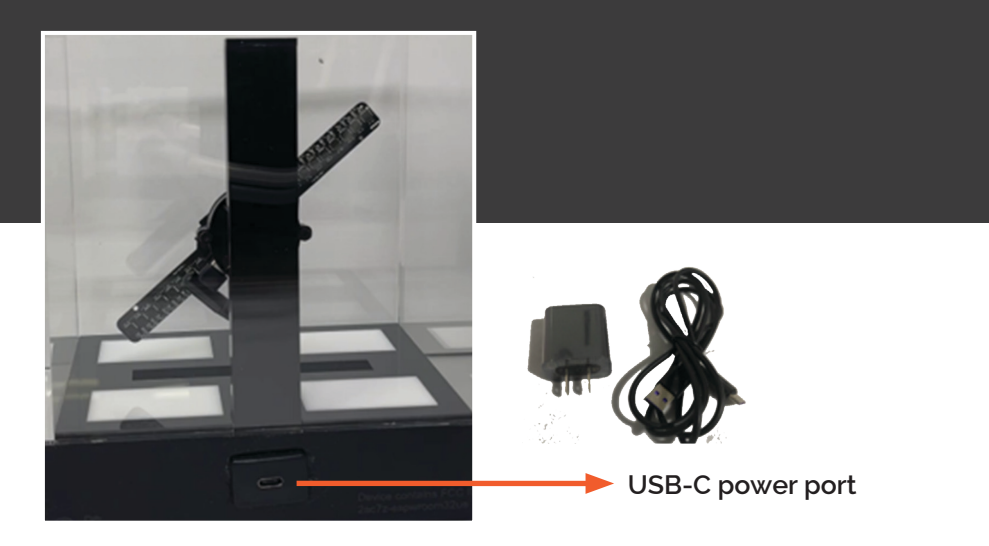

#### **Remote Functions**

The included remote control allows you to adjust the lighting pattern on the four white LED panels in the base of your display case. The remote functions are shown below.

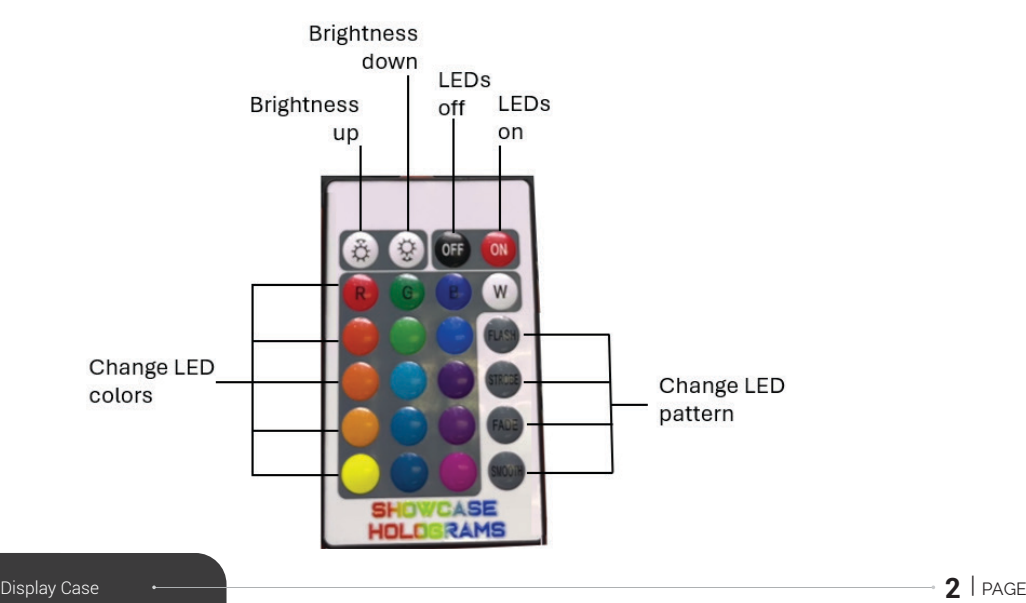

## **Install the free Showcase Holograms app to upload and delete content on your hologram device**

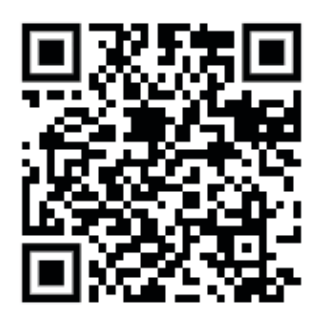

Showcase Holograms **iOS App**

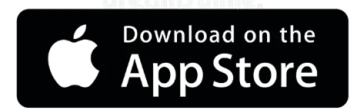

https://apps.apple.com/us/app/showcase-hologram-app/id6472708352

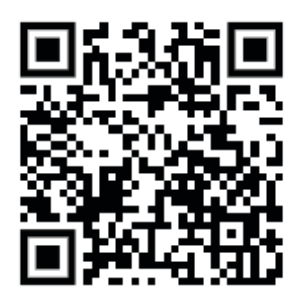

Showcase Holograms **Android App**

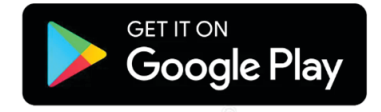

https://play.google.com/store/apps/details?id=com.machete.circle3d

## **Connecting to the Hologram Display Case**

- Download our app using the QR code
- Power on the hologram Dispaly Case
- ▨ Open up your Wi-Fi settings in your phone and look for a Wi-Fi signal that starts with "3D" or "Showcase"
- Connect to this Wi-Fi signal with your phone
- ▨ If prompted for a password, enter 123456789
- ▨ Once connected to this Wi-Fi signal, go back and reopen the Showcase Holograms app
- ▨ The holograms playlist should now populate in the app, showing you are connected to the device

## **Connecting to the Hologram Display Case**

**1. This screen means the app is not connected to the Hologram Display Case's Wi-Fi**

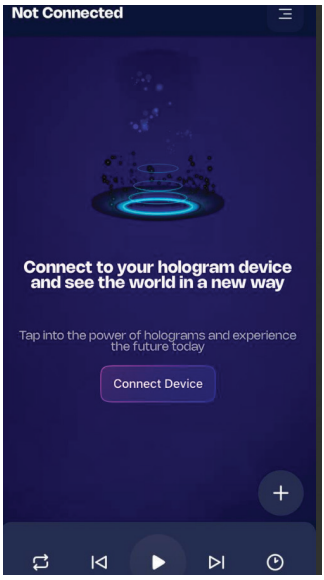

#### **2. Connect to the hologram fan's Wi-Fi**

- Turn on your hologram device.
- Go to the SETTINGS menu on your phone.
- Look for a Wi-Fi signal starting with "3D" or "Showcase"
- Connect to this Wi-Fi signal
- If it asks for a password, type 123456789

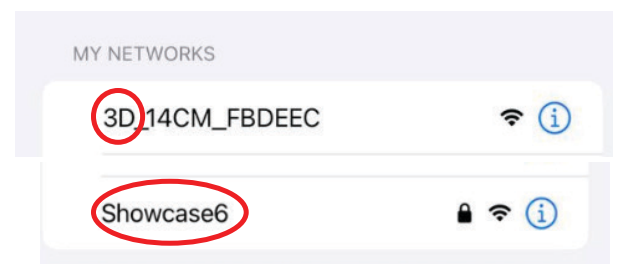

**3. Reopen the app and you should see the playlist, meaning you are now connected to the Hologram fan**

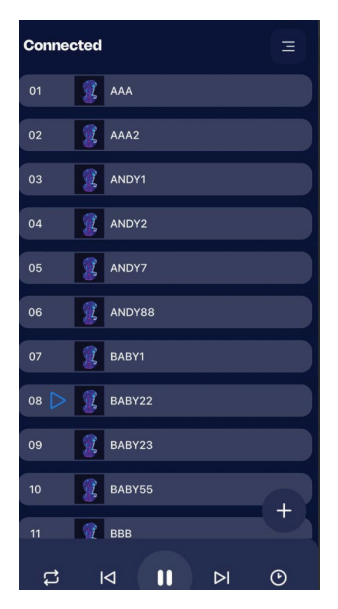

## **Using our app to add and delete new hologram content**

**1. To delete a hologram, drag it to the left, click the delete icon (when its not actively playing)**

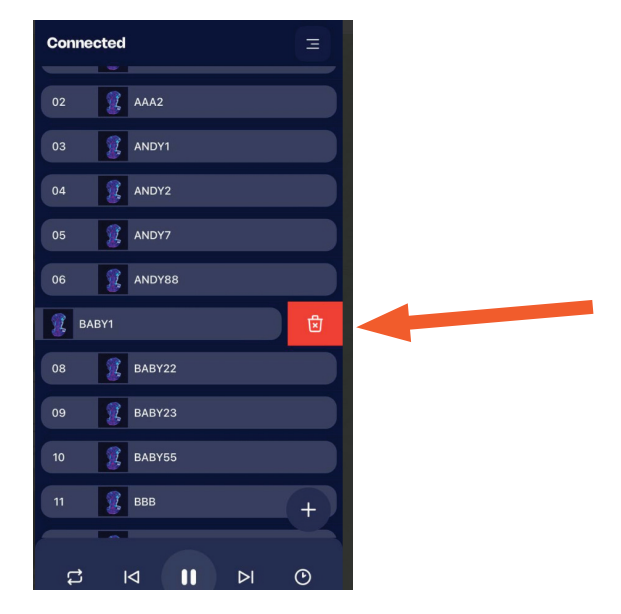

**2. To add a new video or image as a hologram, click the + icon**

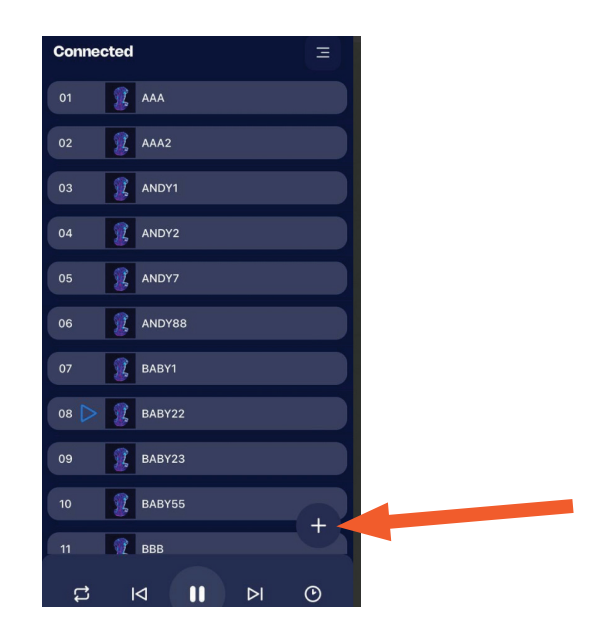

**3. You can move and resize the preview circle to change how the image will appear on your device**

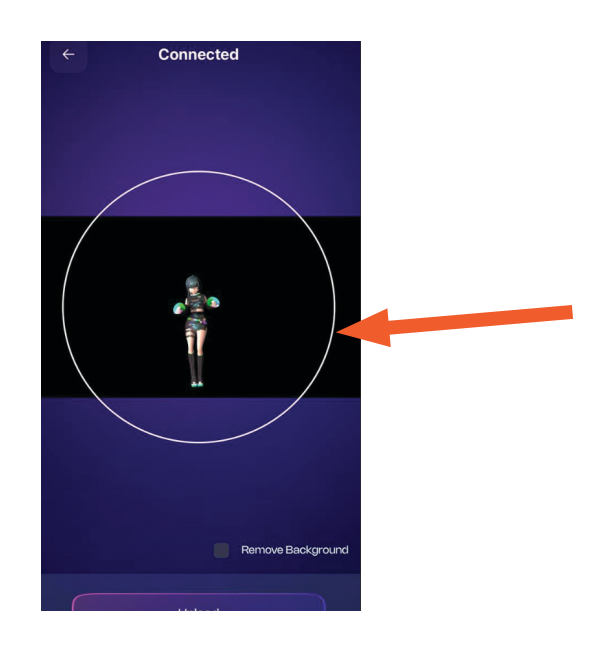

**4. Some versions of our app have a "remove background" button. This will turn your background black for the ideal holographic effect.**

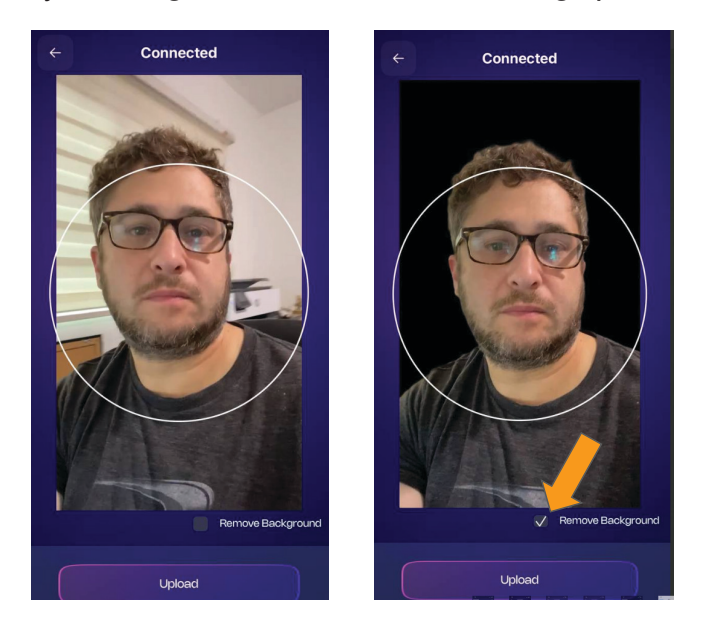

**5. Name your hologram, select an appearance (standard, colorful, or brightest) and press upload. The selection "colorful" works best for displaying people.**

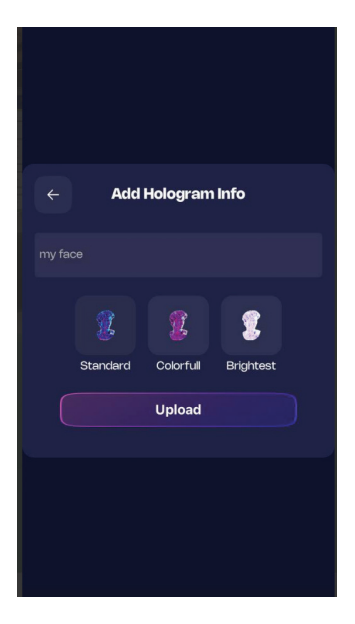

## **App menu functions**

- a. Toggle looping the same hologram
- b. Previous hologram
- c. Pause / Play hologram
- d. Next hologram
- e. Toggle the clock function. Clock time sets automatically when the app is opened
- f. Menu with FAQ, contact us, and tutorial

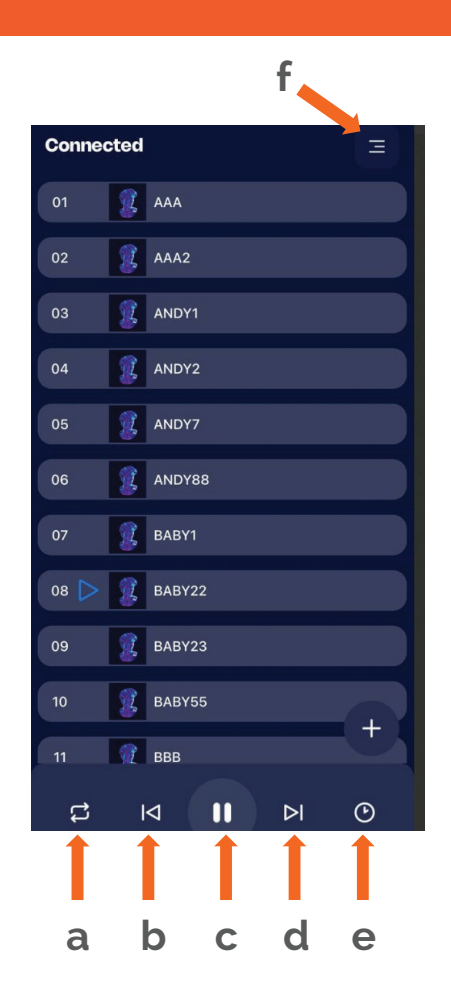

## **FAQ**

- ▨ **My app does not show the playlist menu and says disconnected. What do I do?**
	- Turn on your hologram device, go to the Wi-Fi setting on your phone, and connect to the Wi-Fi that starts with "3D" or "Showcase". If you are prompted for a password type 123456789. Now you should be connected to the hologram device. Close and reopen the app, and it should now show the playlist.

#### ▨ **When I try to upload a picture or video to the hologram device, it says "Downloading from iCloud" and freezes at 0%. Why?**

- Our app can only upload pictures and videos to the hologram device that are stored on your phone, not in the cloud. If you see this error, follow the below steps to download a picture or video from iCloud onto your phone:
	- 1. Reconnect to your home WiFi
	- 2. Open and view the picture or video you want to upload (simply viewing the picture or video will download it from iCloud onto your phone)
	- 3. Reconnect to the hologram device's WiFi
	- 4. Reopen the app
	- 5. You should now be able to upload this picture or video to the hologram device using our app

#### ▨ **How do you upload images or videos that appear to float without a border, producing the "holographic" effect?**

• Our device cuts out the color black, so any image or video with a black background will appear to float without a border when uploaded to our device

#### ▨ **Can you make custom holograms, such as 3D animations or company logos?**

• Yes! Contact us at contact@showcaseholograms.com

#### ▨ **How many holograms can I put on my device**

• You can upload up to 50 videos or images as holograms on the device.

#### ▨ **How long can the videos be?**

• We recommend keeping the videos short for best playback, generally a minute or less is ideal, but you can upload videos longer than that.

## **Tips & Contact Information:**

- Remember to connect your phone back to your home Wi-Fi signal after you are done using our app
- ▨ **Videos and pictures with black backgrounds create the ideal holographic effect**
- ▨ We recommend turning the hologram fan off occasionally to improve its working lifespan
- ▨ Be careful not to drop this device or get it wet, it is an electronic device and not waterproof

## **Contact us for support or if you have any questions**

We love talking to our customers!

You can email us anytime at contact@showcaseholograms.com

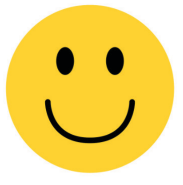